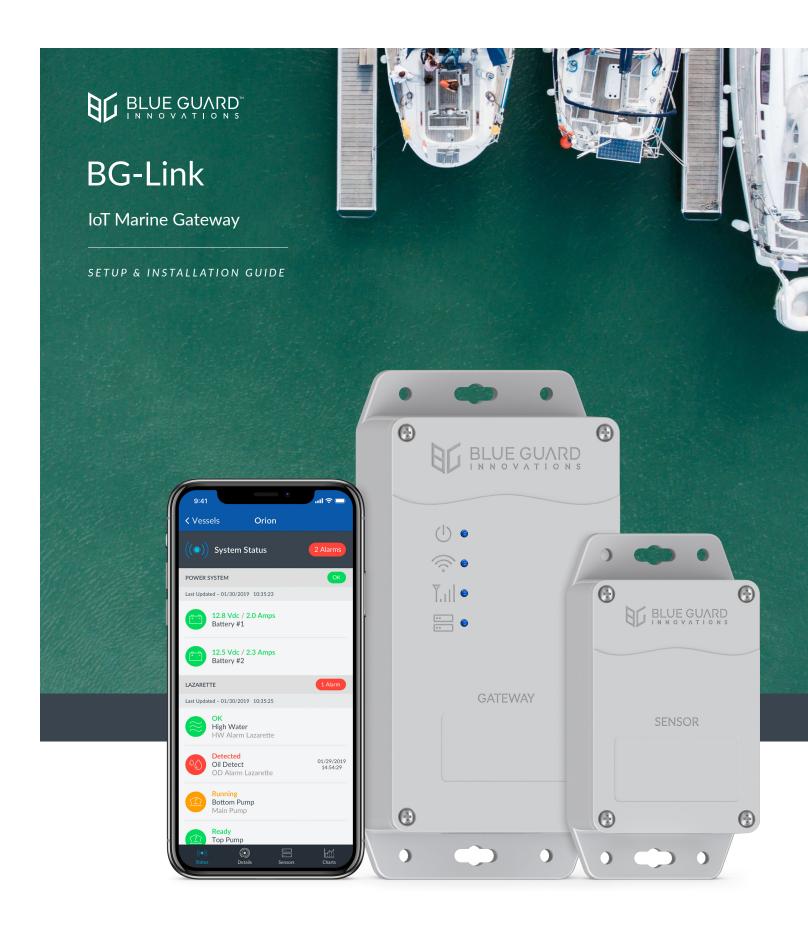

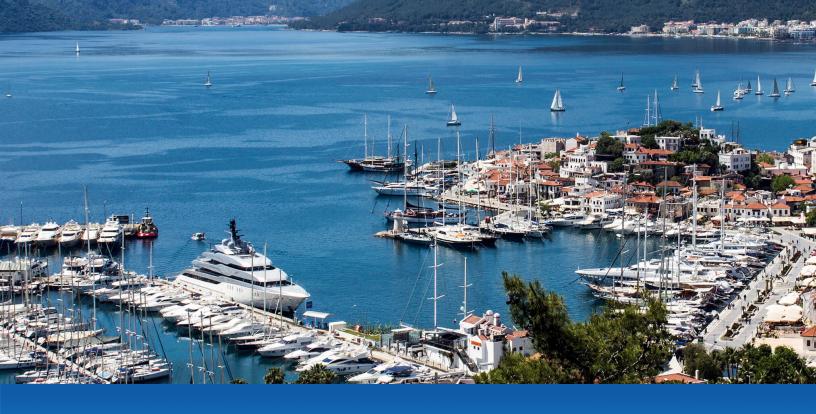

# **REAL TIME BILGE MONITORING & NOTIFICATIONS**

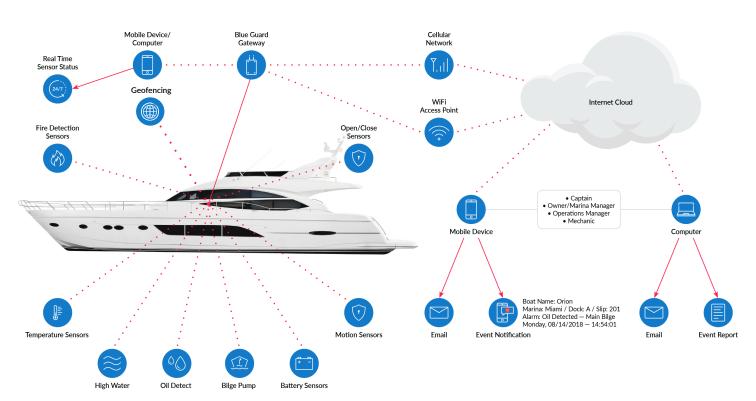

<sup>\*</sup> Multiple sensors are required to achieve all monitoring functions.

### STANDARD FEATURES

The BG-Link IoT Marine Gateway is a unique wireless monitoring system which primarily focuses on monitoring and alerting vital boat functions such as battery power systems and bilge functions through direct access to the internet cloud. Keeping the boat owner or designated user informed with 24/7 information about events taking place in the vessel's bilge system. Regardless of size, it is easy to configure individual compartments and battery banks. Connect and configure devices via the BG-Link Web Portal and monitor your boat in real time with the BG-Link App available on Android and iOS.

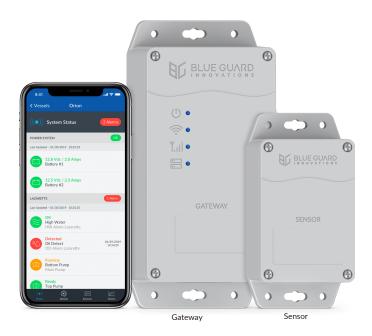

# GATEWAY (BG-GWM-W/-C/-G)

Get alerts anywhere with cellular or WiFi connection. No subscription required with WiFi.

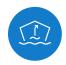

# Bilge Pump Monitoring

Monitor voltage & current of installed bilge pumps and if the bilge pump is working and the activation rate.

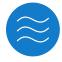

# High Water Alarm

Detects when the pump is overwhelmed or not functioning.

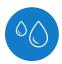

### Oil Detection

Detects if oil has leaked into the bilge.

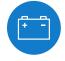

# **Battery Monitoring**

Monitor excessive current drain from lights or equipment that is left on, battery banks, voltage & current.

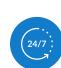

# WIRELESS SENSORS (BG-WS-01/-02/-03)

Connect up to 50 sensors to one gateway to expand the system.

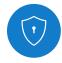

### Security

Receive alerts if movement is detected or any door/window/latch is opened or closed.

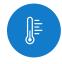

### **Temperature**

Monitor the temperature of cabin, engine room, fridge, bait locker, etc.

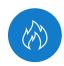

### Fire Detection

Monitor fire detectors for smoke or fire.

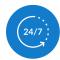

### **Real Time Sensor Status**

View the current status of all connected sensors in real time.

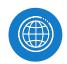

### Geofencing

See your boats GPS coordinates and receive alerts when it moves outside of its set boundaries.

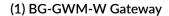

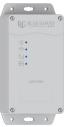

(1) BG-WS-01 Wireless Sensor

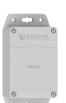

(1) USB to Micro USB

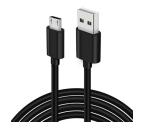

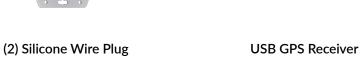

**Battery** 

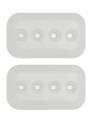

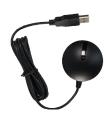

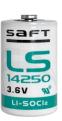

# **BG-Link-C/BG-Link-G PACKAGE CONTENTS**

(1) BG-GWM-C/-G Gateway

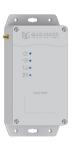

(1) BG-WS-01 Wireless Sensor

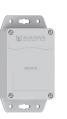

(1) Cellular Antenna

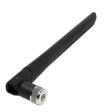

(1) USB to Micro USB

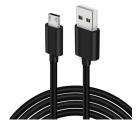

(2) Silicone Wire Plug

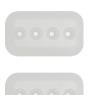

**USB GPS Receiver** 

**Battery** 

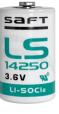

# ADDITIONAL ADD ON ITEM

**BATCL Battery Controller** 

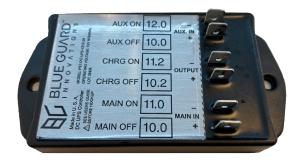

# **GATEWAY & SENSOR SILICONE WIRE PLUG**

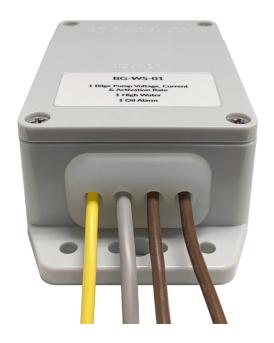

Silicone wire plugs come attached in the BG-Link-W/-C/-G package gateway and sensor. To connect wires to the terminal, take off the enclosure cover and insert the wires through the silicone plug holes (wire holes come sealed but can be poked with wires to break the seal). The image on the left shows an example of a wired sensor with wires coming out of the silicone plug. Note: if needed more than one wire can fit through each hole.

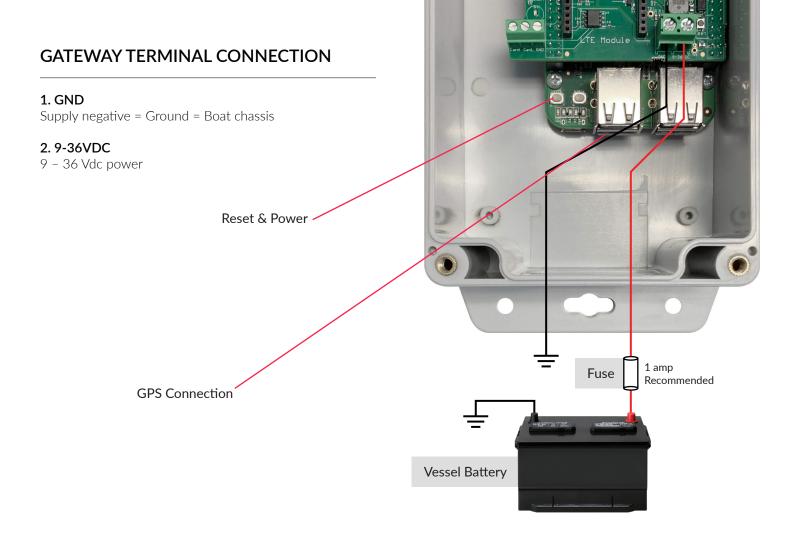

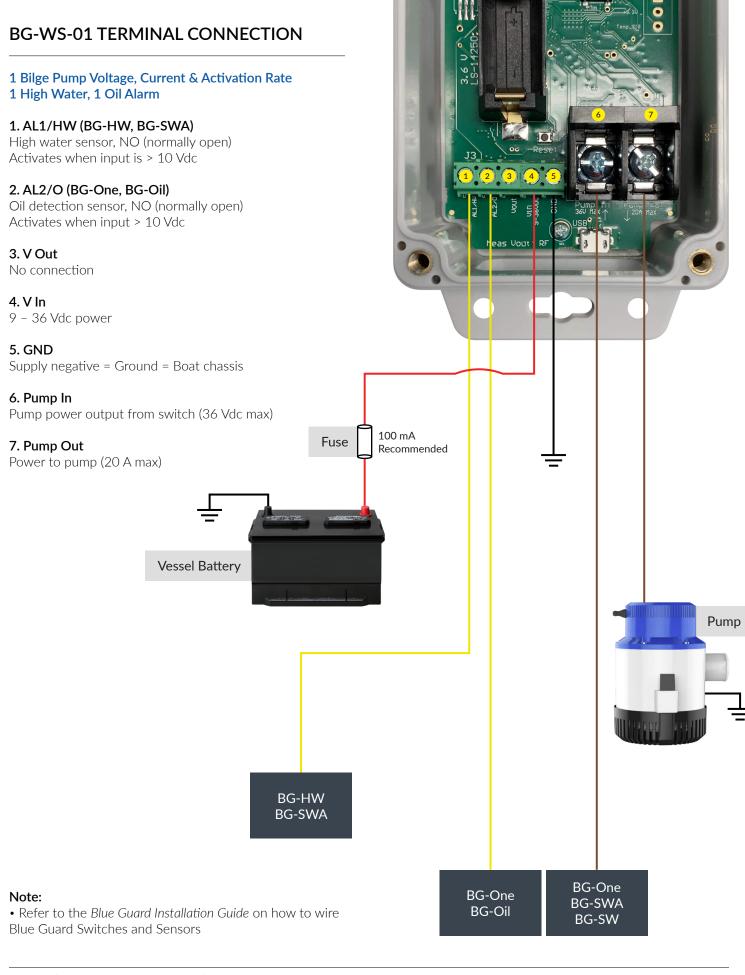

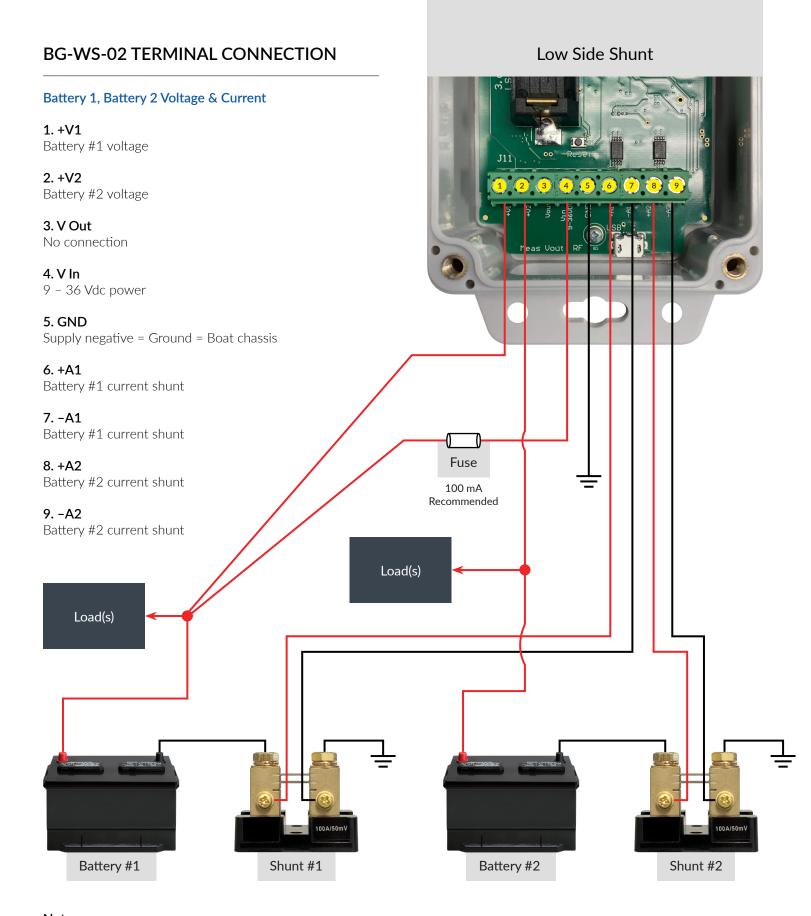

#### Note:

- Works with any 50 mV shunt (not included), shunts can also be connected on high side.
- If your current reads negative, swap inputs +A1 with -A1 and/or +A2 with -A2.

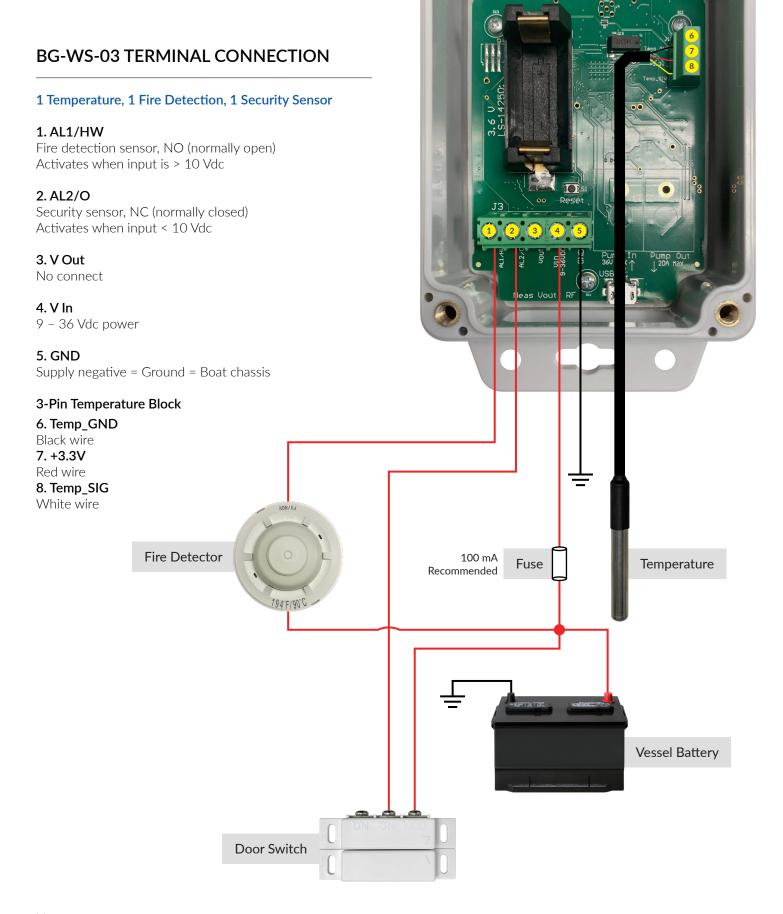

#### Note:

• Our system has been tested to work with Aqualarm 20271 smoke detector and Aqualarm 20514 fire detector.

### **CONNECTING ADDITIONAL SENSORS**

- 1. To Connect Additional Sensors go to www.bluebgi.com/iot/downloads
- 2. Download the BG-Link Remote Sensor Configurator, "Sensor Config" for Windows or Mac.
- 3. Once the download is complete open the BG-Link Remote Sensor Configurator.

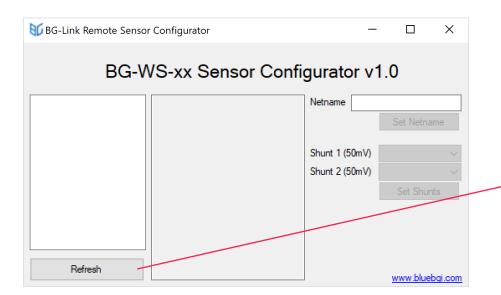

- **4.** Connect the USB end of the USB to Mirco USB provided with your BG-Link Kit to your computer, then to the micro USB to your BG-WS Wireless Sensor (You may have to remove the silicone plug in order to do this).
- **5.** Next click on the Refresh Button on the BG-Link Remote Sensor Configurator located on the bottom left.

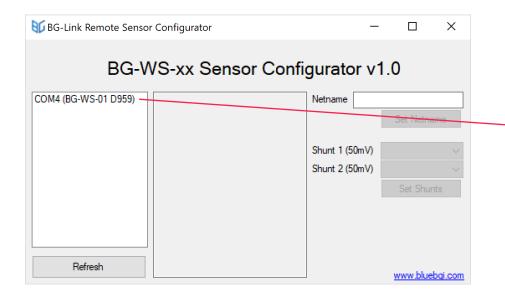

**6.** If your computer has detected the BG-WS Wireless Sensor then you should see the sensor in the white box to the left.

BG-Link | SETUP & INSTALLATION GUIDE | REV A

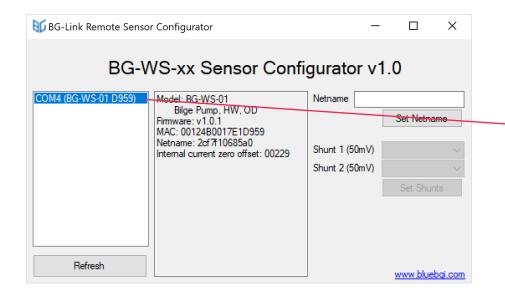

**7.** Now click on the sensor in the box to the left and it should highlight in blue. You should also see the BG-WS's specs populate the box in the middle.

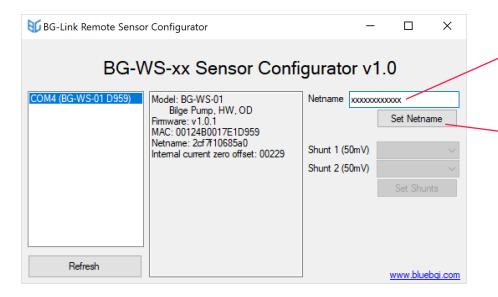

- **8.** Now locate the 12 character Netname on the side of your BG-GWM Gateway and enter that into the white box next to Netname.
- **9.** Press the Set Netname located under the white box.
- **10.** Your BG-WS Wireless Sensor configuration is complete. You can now disconnect the BG-WS Wireless Sensor from the USB to Mirco USB Cable.

11

### **CONNECTING ADDITIONAL SENSORS**

### For BG-WS-02 Shunt Configuration

**1.** To Configure Shunts for Your BG-WS-02 complete steps 1-7 above.

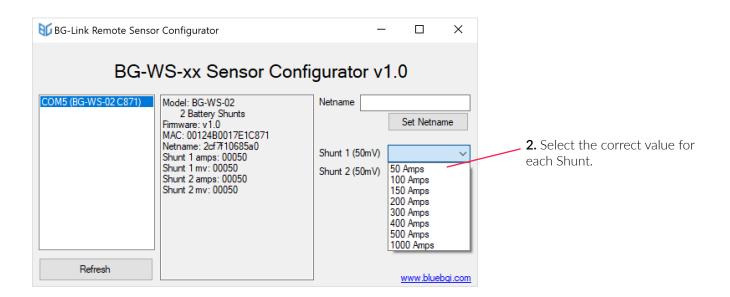

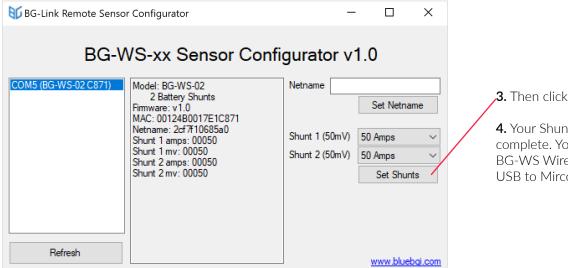

- **3.** Then click the Set Shunts button.
- **4.** Your Shunt Configuration is now complete. You can now disconnect the BG-WS Wireless Sensor from the USB to Mirco USB Cable.

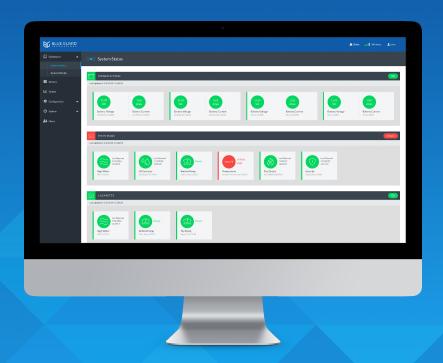

# Configure

Configure bilges, sensors, and alerts.

# Bilge and Sensor Monitoring

View real time sensor data and alarms.

### Charts

View battery voltage & current, pump activation, high water, oil detection, security temperature, and fire detection data.

# **Event Log**

View and export log of past events.

# **BG-Link INITIAL SETUP**

# Before starting the initial setup process:

I. Power on the gateway (the gateway takes up to 2 minutes to power up).

II. Sensors should be wired as per terminal connection diagram (refer to page 7, 8, 9) and powered on. If you want to configure your sensors at a later time, you may do so through the web portal after completing the initial setup.

III. Make note of the information on the label located on the side of the gateway enclosure. You may want to take a photo of it for easy reference.

Model: BG-GWM-W MADE IN USA WIFI: BlueGuard-abc123 1019A Netname: 2cf7f1abc123 Local URL: qwertyuiopas URL: abc123.bluebgi-link.com FCC ID: Z64-WL18SBMOD

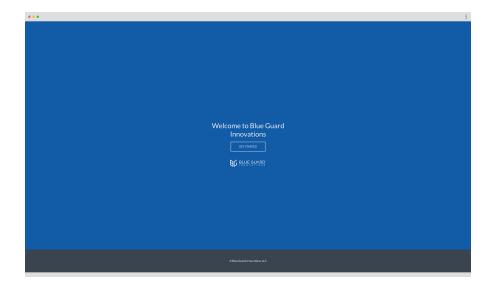

# 1. Connect to the gateway to start initial setup.

I. On a WiFi enabled computer or tablet, go to the WiFi settings and connect to the WiFi network corresponding to the WiFi on the label. It will ask you to enter the local URL, also located on the gateway label. See page 13 for a label reference.

II. Once you are connected to the gateway's WiFi network, open a web browser and type **192.168.8.1** in the address bar. You will then be greeted with the "Get Started" screen shown.

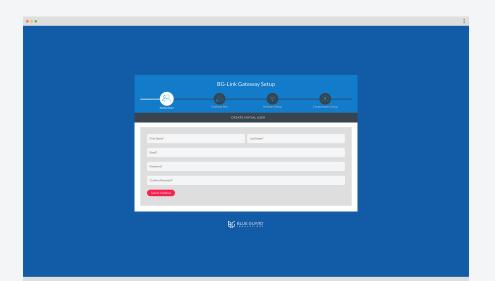

# 2. Create admin user.

First and Last Name\*

#### Email\*

(This will be your login username).

Create Password\*

Confirm Password\*

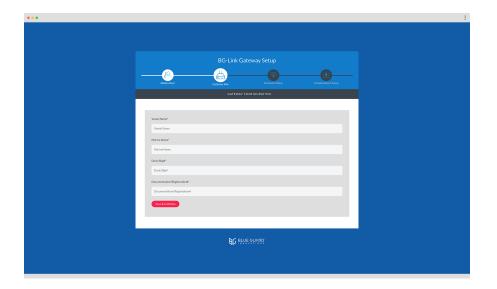

# 3. Setup vessel information.

Vessel Name\*

(e.g. Orion).

Marina Name\*

(e.g. San Diego).

Dock/Slip#\*

(e.g. A-102).

Documentation/Registration#\*

(Your vessel registration number).

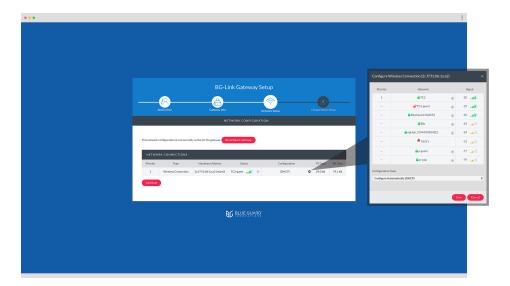

# 4. Connecting gateway to Internet.

- I. By default, the gateway will connect to an open WiFi network. Click on the 🌣 icon to see all available WiFi networks.
- II. Click on the  $\oplus$  icon next to select your desired WiFi network. You will be asked to enter your WiFi password.
- III. Once you are done adding your desired network(s), click on "Reconfigure Gateway". Within 30 seconds the gateway should update to your configured connection.

**Note:** If you do not have a WiFi network or are using the cellular models -C, -G, you may skip this step by clicking "Continue". You can also configure/reconfigure your network setup through the web portal after completing the initial setup.

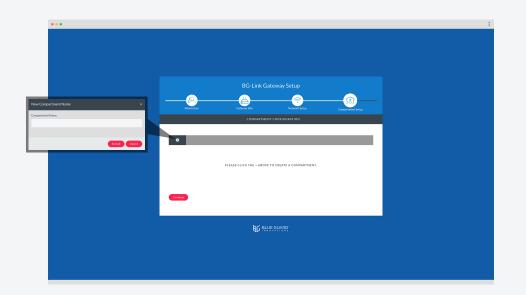

# 5. Creating compartments.

Click on the  $\oplus$  icon to create a new compartment and set a name (e.g. Lazarette, Engine Room, Forepeak).

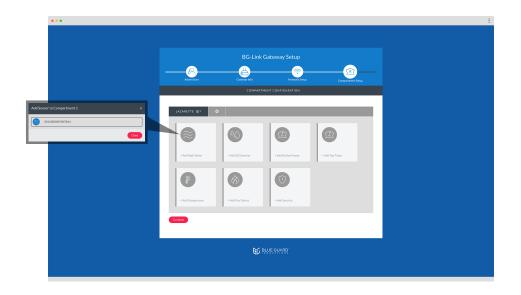

# 6. Assigning sensors.

Select sensor categories to enable monitoring of that device (e.g. High Water, Oil Detect, Bottom Pump). Connected sensors will be listed.

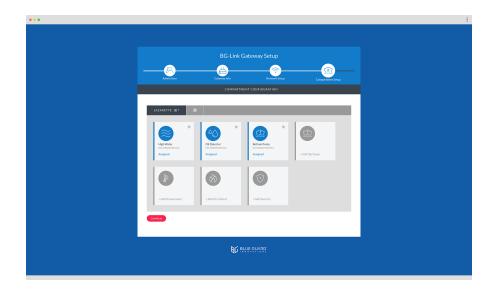

# 7. Assigned sensors.

Assigned sensor categories will be shown in blue.

 $\mbox{\bf Note:}$  You can also add or remove sensors through the web portal after completing the initial setup.

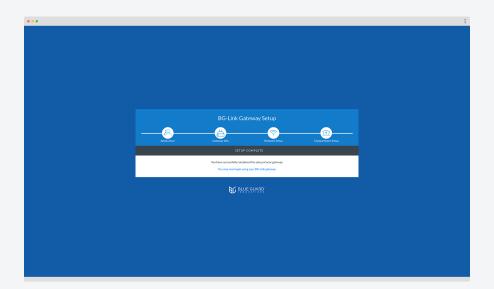

# 8. Setup complete.

Disconnect from the gateway WiFi on your computer.

You may now begin using your BG-Link gateway.

### **BG-Link WEB PORTAL INTERFACE**

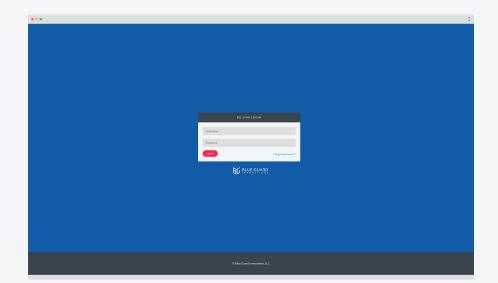

# **BG-Link Login**

Log in using your account information. If directly connected to WiFi BlueGuard-XXXXXX, the URL is **192.168.8.1.** If the gateway has been configured with an Internet connection, the URL is XXXXXX.bluebgi-link.com and can be found on the side of the gateway enclosure (refer to page 10).

#### Username

(Your email).

#### **Password**

Enter the password you created during the initial setup. If you forgot your password, you can request a reset.

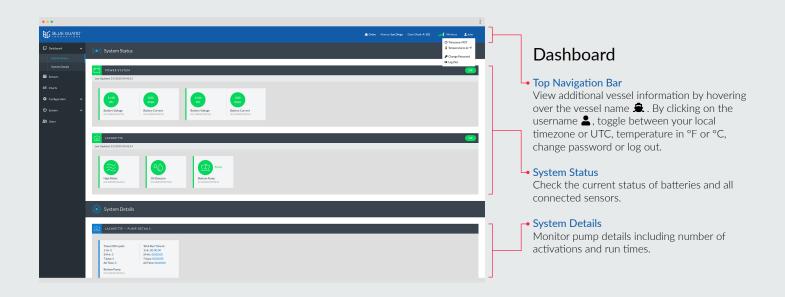

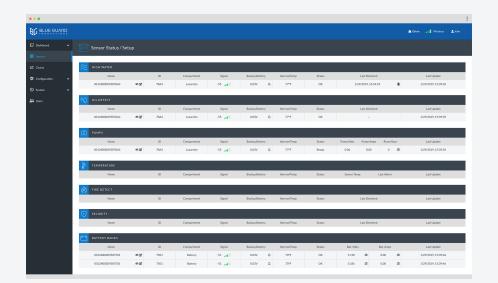

### Sensors

### **Sensor Status**

Monitor the current status of batteries and all connected sensors.

#### **Sensor Setup**

- Enable or disable a sensor.
- ☑ Edit sensor name.
- ♠ Enable or disable backup battery alert.
- Clear alert.

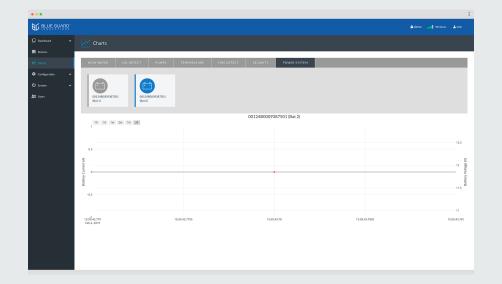

# Charts

View battery voltage & current, pump activation, high water, oil detection, security, temperature, and fire detection data. Click on tabs and sensors you wish to view.

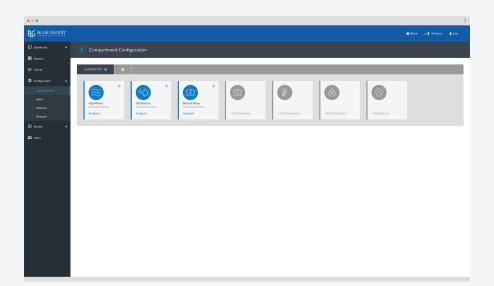

# **Compartment Configuration**

### Add/Remove Compartment(s)

Click on the  $\oplus$  icon to add a compartment. To rename or remove an existing compartment, click on the  $\blacksquare$  icon.

#### Add/Remove Sensors

Add or remove connected sensors by clicking on the categories for each device.

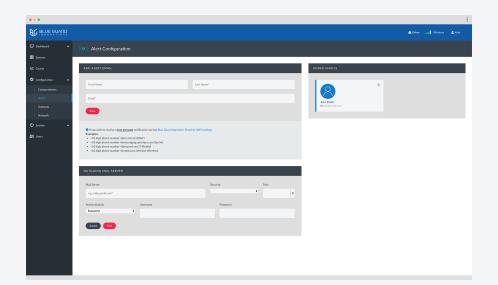

# **Alert Configuration**

#### Outgoing Mail Server\* (Required)

Configure SMTP settings to be able to receive alerts from the gateway. This information can be obtained from your email service provider.

#### Add Alert Email

Add a recipient to receive email alerts upon an event. If you wish to receive a text message notification as well, see the app note Email-to-SMS settings.

#### Added Emails

View added recipient(s) with the option to remove.

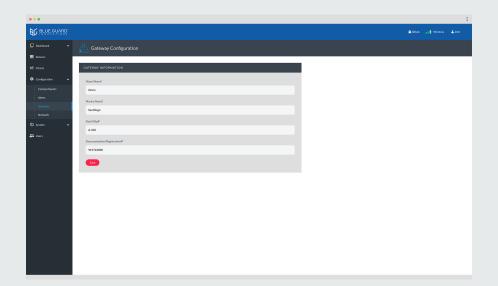

# **Gateway Configuration**

Gateway information added during the initial setup will be shown. You can view or modify the information.

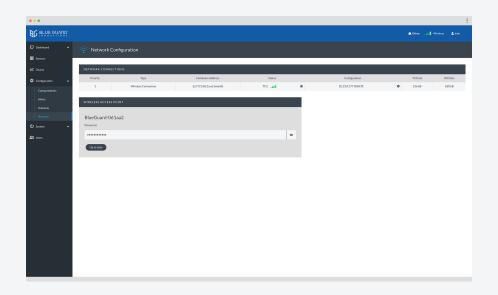

# **Network Configuration**

Network information added during the initial setup will be shown. You can view or change the connection by clicking on the  $\clubsuit$  icon.

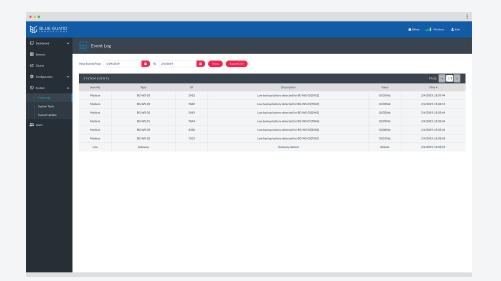

# **Event Log**

Provides a log of past events. View a list from a specific date range or export the event log in CSV format.

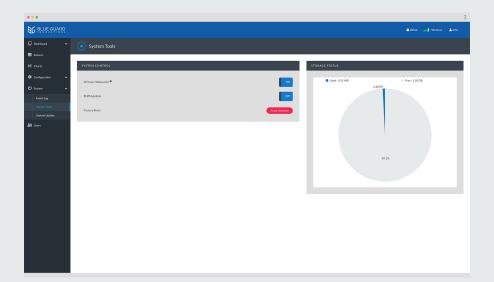

# **System Tools**

### **System Control (Technical Support)**

The SSH over Websocket and PHPMyAdmin options allow Blue Guard Innovations to log into your gateway to troubleshoot problems or perform upgrades. We may require you to turn this on to assist with support requests. To reset the gateway to factory default, click on the "Reset Gateway" option; you will have to reconfigure the gateway through the initial setup process.

### Storage Status

View gateway storage space.

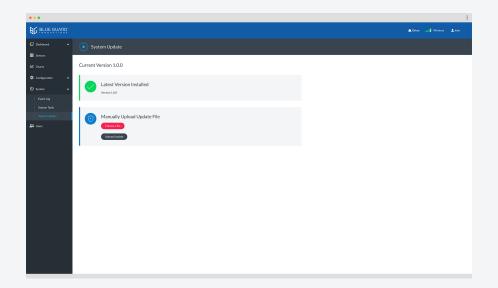

# System Update

By default, the system will automatically check for the latest version. If you wish to manually upload an update saved on your local computer, you have the option to do so.

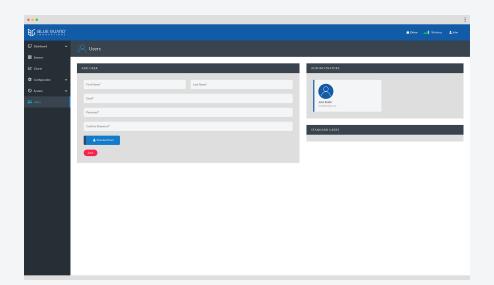

### Users

#### Add User

Create a new administrator or standard user.

#### Administrators

View active administrator(s). If there is a second administrator added, you will have the option to remove. You cannot remove yourself.

#### Standard Users

View active standard user(s) with the option to remove. Standard users will only be able to view the gateway status and its connected sensors with no access to configuration settings.

# **BG-Link APP**

# Connect

Connect one or multiple vessels.

# 24/7 Monitoring

View real time sensor status.

# **Event Notification**

Alerts via email/text with WiFi or cellular connection.

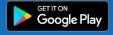

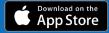

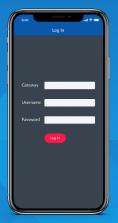

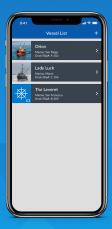

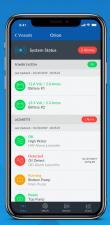

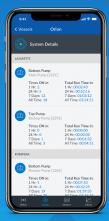

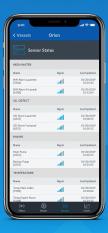

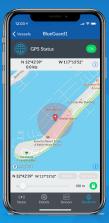

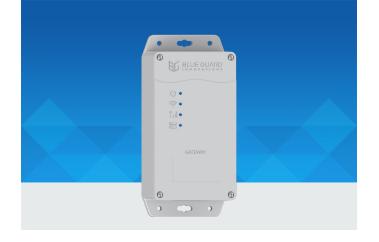

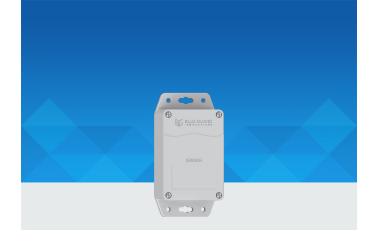

### **GATEWAY TECHNICAL SPECIFICATIONS**

#### Status LEDs

Power, WiFi, Cellular, Sensor connection

### **Operating Voltage**

9 - 36 Vdc

# Power Consumption BG-GWM-W

Typical — 160 mA @ 12 Vdc Maximum — 200 mA @ 12 Vdc

### **BG-GWM-C**

Typical — 350 mA @ 12 Vdc Maximum — 500 mA @ 12 Vdc

#### Connectivity

WiFi (Internal antenna) — Standard Cellular (External antenna) — BG-GWM-C, -G RJ45 (Wired) — Optional

#### Wireless

900 MHz wireless transceiver

#### **Enclosure**

IP-66 rated ABS plastic

### **Operational Temperature**

14°F - 167°F / -10°C - 75°C

#### Humidity

95% R.H. @ 122°F / 50°C non condensing

### **Compact Size**

6.3 in x 3.5 in x 2 in / 159.4 mm x 90.7 mm x 51 mm

### Light Weight

12.5 oz / 354 grams

# **Maximum Number of Wireless Sensors Connected** 50

### Certifications

FCC, CE

### SENSOR TECHNICAL SPECIFICATIONS

### **Status LEDs**

Blinking green — Power ON Intermittent blue — Sending data

# **Operating Voltage**

9 - 36 Vdc

### Range

Up to 300 ft

### **Power Consumption**

11 mA @ 12 Vdc

### Battery (Backup) - Optional

1,100 mAh / Lithium Thionyl Chloride

### **Battery Backup Time**

Up to 100 hrs

### Wireless Frequency

900 MHz

### **Enclosure**

IP-66 Rated ABS Plastic

### Operational Temperature

-22°F - 167°F / -30°C - 75°C

### Humidity

95% R.H. @ 122°F / 50°C non condensing

#### **Compact Size**

4 in x 2.75 in x 1.6 in / 102 mm x 70 mm x 40 mm

### Light Weight

5 oz / 141 grams

#### Certifications

FCC, CE